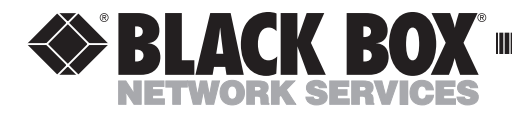

# **232 Monitor Plus**

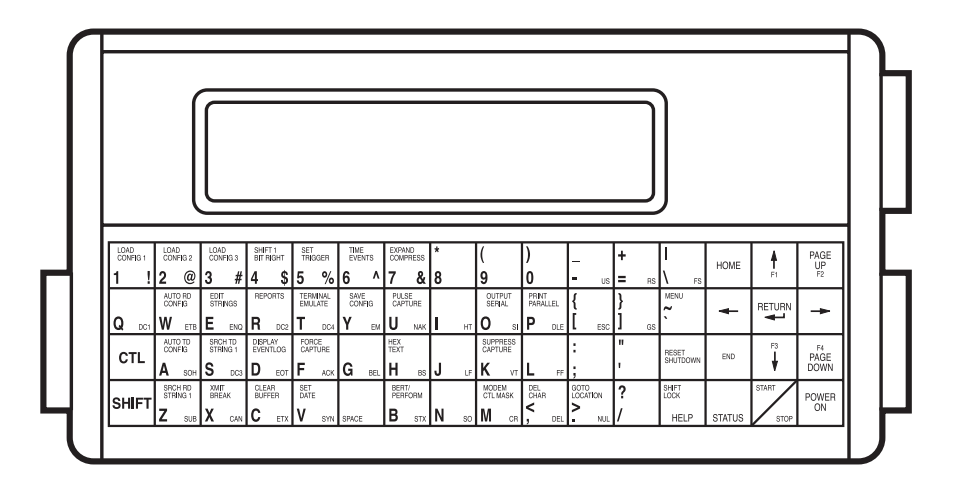

# 232 Monitor Plus

# **Installation and Operation Manual**

# **TABLE OF CONTENTS**

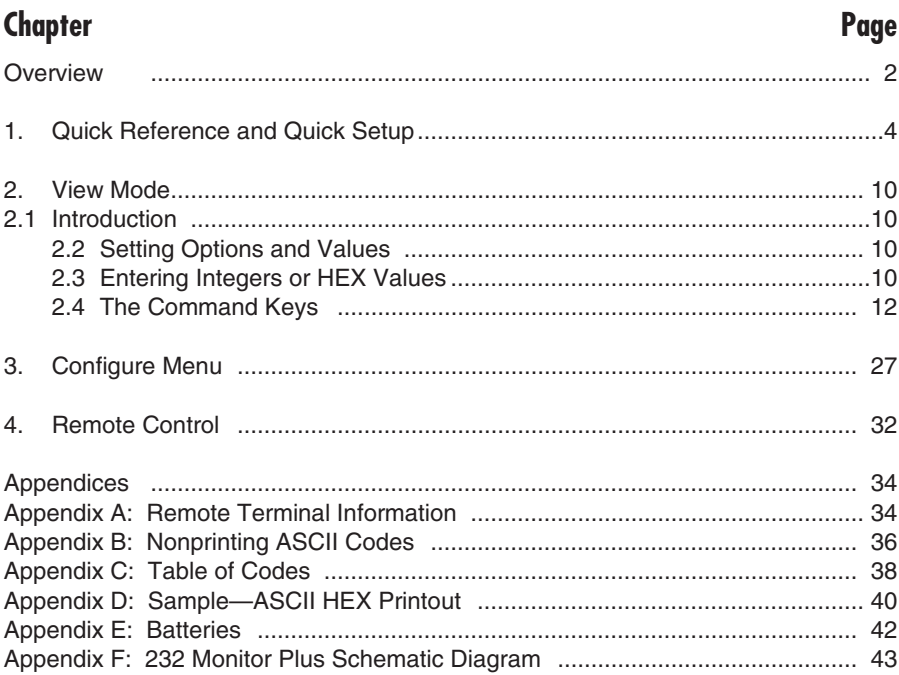

### TRADEMARKS USED IN THIS MANUAL

Any trademarks mentioned in this manual are acknowledged to be the property of the trademark owners.

# **Overview of the 232 Monitor Plus**

Figure 1 on page 3 shows the many ways you can use the 232 Monitor Plus.

- **1** Troubleshoot printers to eliminate handshaking problems.
- **2** Determine transmission quality of a leased line.
- **3** Remotely operate the 232 Monitor Plus from any ANSIstandard CRT terminal.
- **4** Flag cables with broken wires
- **5** Troubleshoot terminals.
- **6** Monitor data transmission.
- NOTE: Both connectors on the right side are connected on all pins. So you may elect to only attach one side via a "Y" cable to avoid disrupting circuits.

# **Using This Manual**

This *Installation and Operation Manual* provides detailed information about the commands and submenus available in the View Mode, and describes the values allowed in the Configure Menu.

# **The 232 Monitor Plus Keyboard**

Each key of the 232 Monitor Plus can serve three distinct functions. Thus, there are three ink colors on most of the key labels:

- RED= Main text (keys that appear on a standard keyboard)
- GREEN=Subtext
- WHITE=Upper text (commands)

# **Brackets [ ] on the Screen**

To conserve screen space, the 232 Monitor Plus references *command keys* (the white "upper" text on a key) by the letter of the alphabet that resides on the same key (the key's red letter). The alphabet letter is placed in brackets [ ] to indicate it is a reference to the command that shares the key with the alphabet letter.

For example, the command

PULSE CAPTURE

would appear on screen as the letter U enclosed in brackets, as shown below:

[U]

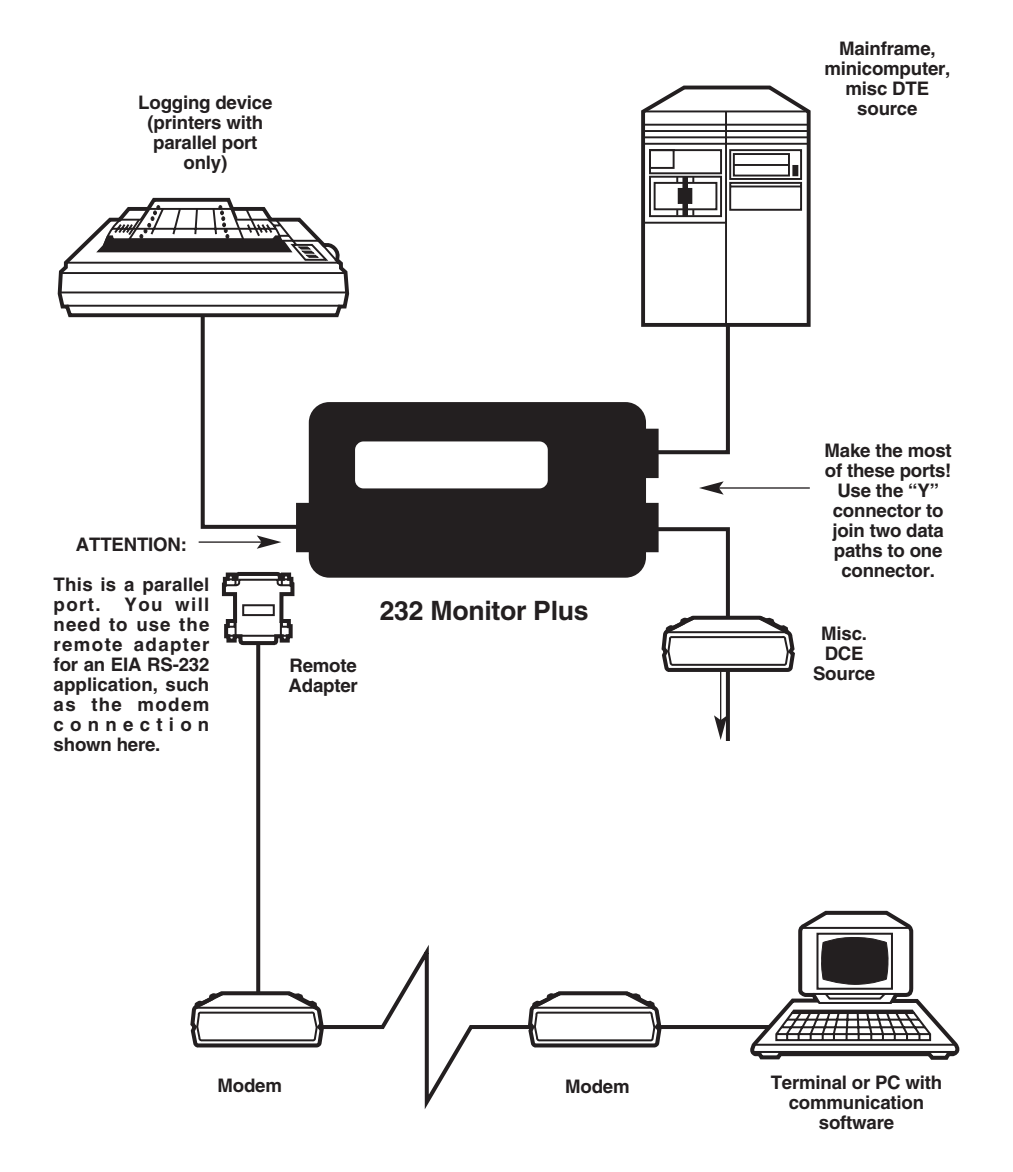

**Figure 1. A sample configuration with the 232 Monitor Plus.**

# Quick Reference

# **Before You Start, Read Me First!**

Make the best use of your time and this device: read the rest of this *Installation and Operation Manual*. This Quick Reference section is intended to accompany you in the field. It is not meant as a substitute for the rest of the information in the manual. Also, please read the following information about the unit's battery and the power switch.

#### **Alkaline battery and the power switch**

When storing the 232 Monitor Plus for more than several days, turn the main power switch to the OFF position (slide to the right). This eliminates all current consumption from the battery. A fully charged battery will last for about three (3) months if the main power switch is left in the on position. Memory is preserved for one (1) full year (even when the main power switch is in the off position).

#### **How to start the 232 Monitor Plus**

Make sure that the main power switch is in the ON position (slide to the left). Push the POWER ON key (lower right of the keyboard).

#### **Proper shutdown**

- 1. Push the [RESET/SHUTDOWN] key.
- 2. Press the [START/STOP] key.
- 3. The computer shuts down: it turns off and preserves memory and option settings.

#### **Setting automatic shutdown to save battery life**

The 232 Monitor Plus can shut itself off automatically after a user specified number of minutes without activity. To enable this option:

- 1. Push the [MENU] key.
- 2. Push and hold the [PAGE DOWN] key until the *auto off* option appears.
- 3. Push the  $\downarrow$  key until the *auto off* option flashes.
- 4. Enter the number of minutes to delay before shutdown. For example, enter the number 10 to force the unit to shutdown after 10 minutes without data entry or keyboard activity.
- 5. If you make a mistake, push the  $\leftarrow$  key to delete erroneous input.
- 6. Push [MENU] to exit the menu.

The unit will now shutdown after the set number of minutes pass without data or keyboard activity.

#### **How to transmit and capture data**

- 1. Push the [OUTPUT SERIAL] key.
- 2. Push the [START/STOP] key to start output.

The 232 Monitor Plus will begin to transmit data and capture the transmitted data. Any returned data on the RD line will be placed in the RD buffer.

3. Push the [START/STOP] key to end this process.

For more information, see *Chapter 1, View Mode.*

#### **Production capture of data**

- 1. Use the 3-connector ribbon cable.
- 2. Attach the single-male connector on this cable to the female connector on the upperright-side of the unit.

It's not necessary to run data through the unit. both right-side connectors work for monitoring.

- 3. Attach the other end of this cable to a working circuit.
- 4. If the baud rate, word size, and parity of the data stream match the current settings, the 232 Monitor Plus will start capturing and viewing data.
- 5. If you get framing errors, push [A] to autoconfigure TD on the 232 Monitor Plus.

#### **Peruse captured data**

1. Push the [PAGE UP] key anytime during the data capture process. The scrolling action stops and cursor movement will freeze.

The cursor may now be manipulated with the four arrow keys ( $\uparrow \downarrow \leftarrow \rightarrow$ ), and the HOME, END, PAGE UP, and PAGE DOWN keys. You may also press the period ( . ) key to execute a GOTO command; this will allow you to go to a specific buffer location.

- 2. When the default menu option enabling status is set, the value of the data directly under the cursor position is shown in binary, decimal, and hexadecimal radices.
- 3. Press [RETURN] to resume full speed scrolling or press [END] two times to get to the end of the buffer.
- 4. When scrolling, push  $\left[\leftarrow\right]$  to slow the scrolling rate and [→] to speed the scrolling rate. The variations in scrolling do no affect the data capture process.
- 5. To go to the beginning of the capture buffer, press [HOME] two times.

#### **Advanced features: STATUS key**

The status display is normally enabled.

- 1. Push the status key to show the cursor location and character values.
- 2. Push the [STATUS] key a second time to show the current state of the modem interface leads.
- 3. Push [STATUS] a third time and the state of each signal (when selected character was received) is shown.

For more information about status screens, see *Chapter 1, View Mode*, p.18.

#### **How to exercise a parallel printer**

- 1. Attach the 25-pin ribbon cable to the leftside connector.
- 2. Attach the other end of the cable to a parallel printer.
- 3. Push [P] for print parallel.
- 4. Push [START/STOP] to begin printing.
- 5. Push [START/STOP] to stop printing.

#### **Examining captured data in HEX**

With data in the buffer, press [H] and the entire screen will change to HEX representation. Return to Text display by pushing [H] again.

#### **Create or edit a string**

- 1. Push [E] for edit.
- 2. To create string1, type the string of character. Use the cursor key to edit your string.
- 3. Push [START/STOP] to exit the editor.

Strings are used:

- to start and stop triggers
- as custom output strings
- as timer triggers
- as buffer search patterns.

For more information about editing strings, see *Chapter 1, View Mode*, pp. 8–9.

# **Quick Reference/Quick Setup**

# Quick Setup

# **Before You Start, Read Me First!**

Make the best use of your time and this device: read the rest of this manual. This Quick Setup section is not meant as a substitute for the information in rest of the manual. Please read the Quick Reference section on **page 4** for information about the unit's battery and power switch.

#### **Getting started**

- 1. Insert RS-232 cables into the supplied Yconnector.
- 2. Insert the Y-connector into either connector on the right side of the 232 Monitor Plus.
- 3. Flip main power switch on.
- 4. Press POWER key on.
- 5. Data should appear on the screen. You should now be in View Mode.

#### When in View Mode, you can:

- Wait for transmitted data to appear.
- Turn off the unit (SHUTDOWN then STOP).
- Press HELP to get more information.
- Execute any commands (e.g. Autoconfigure TD, Status).
- Switch to the Configure Menu mode to set communications parameters.

There are 35 command keys set in *white text*. Push HELP in View Mode to see the command keys listed. For more information, see pp.6–18

#### **Setting Options & Values**

Several command keys open sub-menus; each submenu offers options followed by values. Setting the values and scrolling through options is done primarily by using the arrow keys, and the PAGE UP, PAGE DOWN, HOME, END and RETURN keys. (see the illustration below). When in an options menu a selected option value is depicted in reverse video. To increment the value, press RETURN or  $\rightarrow$ . To highlight a different value, use the keys as shown in the illustration below.

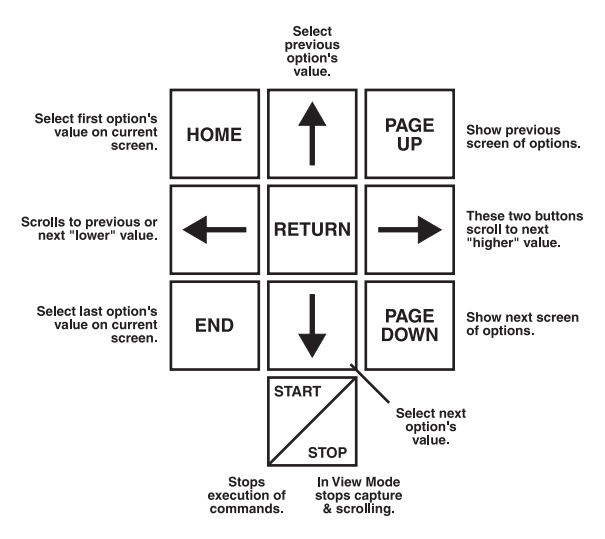

#### **Configuration Menu**

Used to set communications and other parameters; four screens in all. Scroll through the parameters using the up  $\uparrow$  and down  $\downarrow$  arrow keys. To get to the next set of parameters press PAGE DOWN. To change the value of a parameter, press RETURN.

#### **Baud**

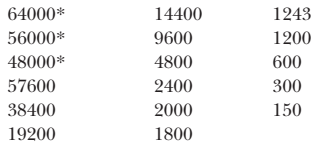

\*NOTE: Synchronous data only.

#### **Stop Bits 1, 1.5, 2**

The number of stop bits set to read in async mode.

**Data Bits 8, 7, 6, 5**

The number of data bits set to read.

#### **Parity Odd, Even, None**

The parity set to read. Choosing Odd or Even assumes an extra bit at the end of the data bit.

#### **Mode Async, Monosync, BSC (bisync), SDLC, Isochronous**

- Async is for asynchronous transmissions.
- Monosync and BSC are byte-oriented sync protocols. Monosynchronous uses an 8-bit sync character; BSC uses two 8-bit sync characters.
- SDLC is a bit-oriented sync protocol that uses an 8-bit flag (hexadecimal 7E) to mark the beginning and end of message envelopes.
- Isochronous is a clocked async mode that allows asynchronous data to be sent over synchronous circuits.

#### **Code ASCII, EBCDIC, IPARS, BAUDOT**

The way you would like to view your data.

#### **Sync Char 1 (hex value)**

In monosync mode this byte is used as a pad character on all transmission—output, loop, and answerback options. To learn how to enter hex values, see *1.3, Entering Integers and Hex Values*.

#### **Sync Char 2 (hex value)**

Refers to the second synchronous characters in BSC mode or the receive synchronous character in Monosync mode. To learn how to enter hex values, see *1.3, Entering Integers and Hex Values*.

NOTE: Sync character one and two are loaded automatically in SDLC mode.

#### **Data encoding NRZ, NRZI, FM0, FM1**

These are the four data encoding methods.

- NRZ is used in sync and async applications.
- NRZI, FM0 (biphase space) and FM1 (biphase mark) are all used in various sync applications.

#### **Ig Mul Syn Char Yes, No**

(Ignore multiple synchronous characters) If you select "Yes", this tells the unit not to capture synchronous characters. If you select "No", this tells the unit to capture all synchronous characters.

#### **Drop Sync RTS/CD Yes, No**

Select "Yes" to drop synchronization when the Monitor detects Ready To Send or Carrier Detect.

#### **Resync Char None, (hex value)**

Selecting "None" has no effect on synchronization. Setting a (*hex value*) means synchronization is dropped when this character is received.

#### **Resync On Char On, Off**

Selecting "On" drops synchronization when it detects Ready To Send or Carrier Detect.

#### **Log Events No, 1Fill, Cont.**

Used to keep a log of certain events. See *Time Events* (p. 19, *Chapter One*) on how to view the log.

- "No" means you do not want to keep a log.
- "1Fill" means to fill the log buffer once (when log buffer is full, stop collecting logs).
- "Continuous" means you want to continue capturing logs, and when the buffer is full, to clear logs to make room for newer logs.

# **Quick Reference/Quick Setup**

#### **Status Messages Normal, Long, None, Short**

Notifies you of events when "Normal" is selected; e.g., END OF BUFFER. Turn them off (None), view briefly (Short), or linger on the screen (Long).

**Idle Display On, Off**

"On" displays "Waiting for data" on power up.

#### **Error Messages Fatal, Warn, None**

NOTE: When the 232 Monitor Plus is turned on, it will always pass data through itself, even if it cannot recognize speed or other configuration parameters.

Fatal— the Monitor stops receiving at certain hardware errors (a change in line speed, etc.); press any key to begin receiving again. You can enter Configure Menu and change a parameter. Warn—a message will appear at certain hardware errors, but receiving will continue. None—suppresses error messages.

#### **Suppress Capture Off, RD, TD, Both**

Choose whether you want data captured as follows:

- **Off** Capture data from both lines<br>**RD** Don't capture RD data
- **RD** Don't capture RD data.
- **TD** Don't capture TD data.
- **Both** Disables capture on both lines. Useful when collecting modem control transitions and hardware handshake changes.

#### **Auto Off (min) (value)**

Setting a value means the unit will turn itself off after it has been idle for (*value*) number of minutes.

#### **Display Mode Compressed, Expanded**

Compressed—data line characters displayed sequentially to conserve display space. Expanded— data line characters followed by a blank to facilitate reading at high speeds.

#### **Buffer One fill, Continuous**

One Fill—stop collecting data when buffer is full. Continuous—continue to fill the buffer and discard the oldest data on a first-in/first-out basis.

#### **Exclude Off, Control Data, Text Data**

Off—has no effect on capture.

Control Data—the control data will be excluded from the capture (in other words, only the data between the start text character (STX) and the end text character (ETX) will be captured.) Text Data—text data will be excluded from the capture; in other words, the data between the start text character (STX) and the end text character (ETX) will not be captured.

#### **Start Txt Char (value)**

See "Exclude" above. Specify the STX character.

#### **End Txt Char (value)**

See "Exclude" above. Specify the ETX character.

#### **Remote Off, On**

Insert this unit into an RS-232 circuit, then turn on remote with this menu function to take remote control of this unit. Useful for loopback tests when you don't have an assistant in the remote location.

#### **Remote Baud 57600, 19200, 9600, 4800, 2400, 1200**

Communication rate with the remote Monitor Plus.

#### **Invert Rec. Bits Yes, No**

Yes—inverts the sense of all incoming bits.

#### **SDLC Status Yes, No**

Yes-displays status of SDLC.

#### **CRC Preset Zeros, Ones**

Presets the value of CRCs to "ones" and "Zeros".

#### **SDLC Search Node Search Node All, Node number (hex value)**

Choosing "All" (0) captures all nodes. Setting a specific Node number allows you to specify one SDLC node in a loop or polled circuit.

#### **SDLC Search Disable, Enable**

Choose enable to go ahead and search for the node specified above in SDLC Search Node.

# **Quick Reference/Quick Setup**

# **TABLE OF CODES**

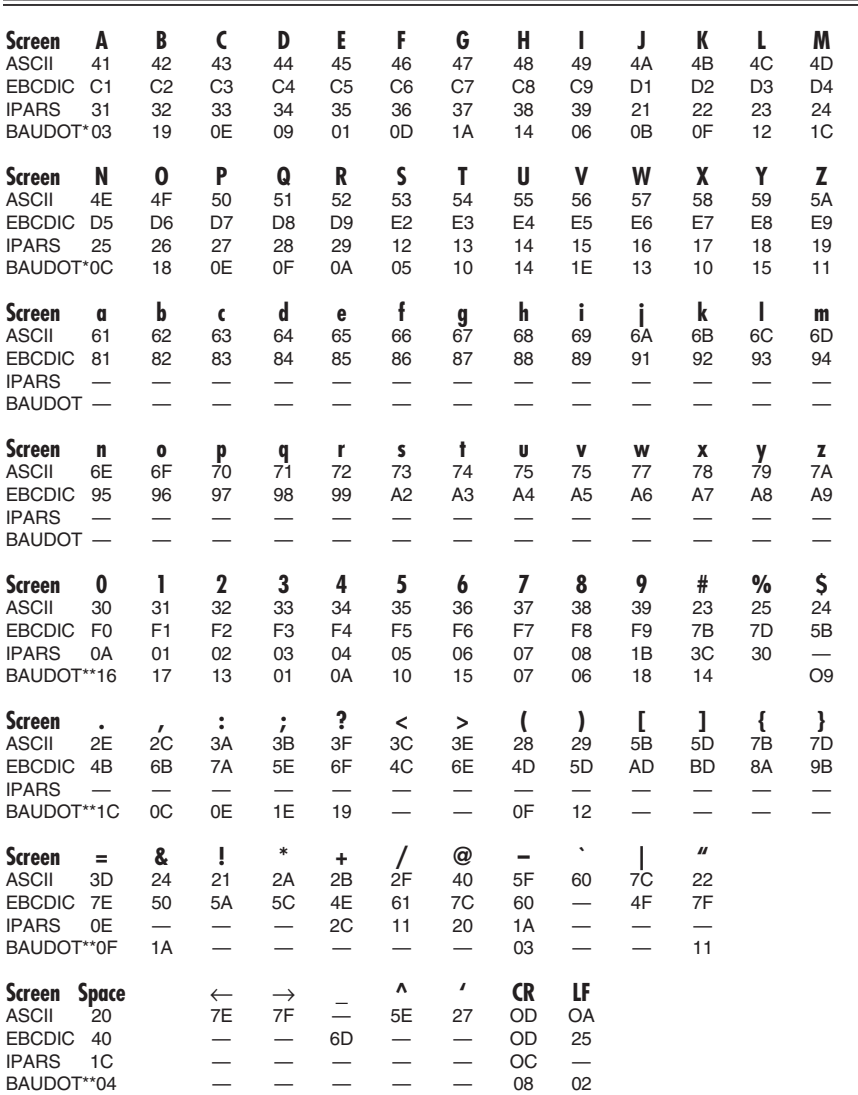

BAUDOT \*After an SI (1F) character BAUDOT \*\*After an SO (1B) character. HEX FFwill always appear as a ¢.

# 2. View Mode

# **2.1 Introduction**

Turn on the 232 Monitor Plus and you are in View Mode. Here's what you can do in this mode:

- Wait for transmitted data to appear.
- Turn off the unit (Press SHUTDOWN, then STOP).
- Press HELP to get more information (see the section on HELP in this chapter or press the HELP key to find out more about this option).
- Execute any commands (e.g., Autoconfigure TD, Status).
- Switch to the Configure Menu mode to set communications parameters.

This chapter explains commands. Chapter 2 covers the Configure Menu. Chapter 3 describes how to operate the Monitor from a remote terminal.

The 232 Monitor Plus has over 35 command keys. Command keys use *white text* to identify their respective command functions. Press HELP while in the View Mode to see all of the command keys listed. They are also listed alphabetically, starting on page 6.

# **2.2 Setting Options and Values**

Several command keys, when pressed, open their respective submenus; each submenu offers options followed by values. Setting the values and scrolling through options is done primarily by using the arrow keys, and the PAGE UP, PAGE DOWN, HOME, END, and RETURN keys. Refer to Figure 2.

When you are in an options menu a selected option value is depicted in reverse video (it is "highlighted"). To increment the value of that option, press RETURN or  $\rightarrow$ . To highlight a different option's value, use the keys shown in Figure 2.

## **2.3 Entering Integers or Hex Values Directly**

Some values call for an integer or a hex value. Here are some hints for entering values directly from the keyboard:

- Enter 923, for example, by pressing the keys 9-2-3.
- Or you can increase the value one integer at a time by pressing RETURN. For example, if 919 is on the screen, press RETURN four times to increase the value to 923.

# **CHAPTER 2: View Mode**

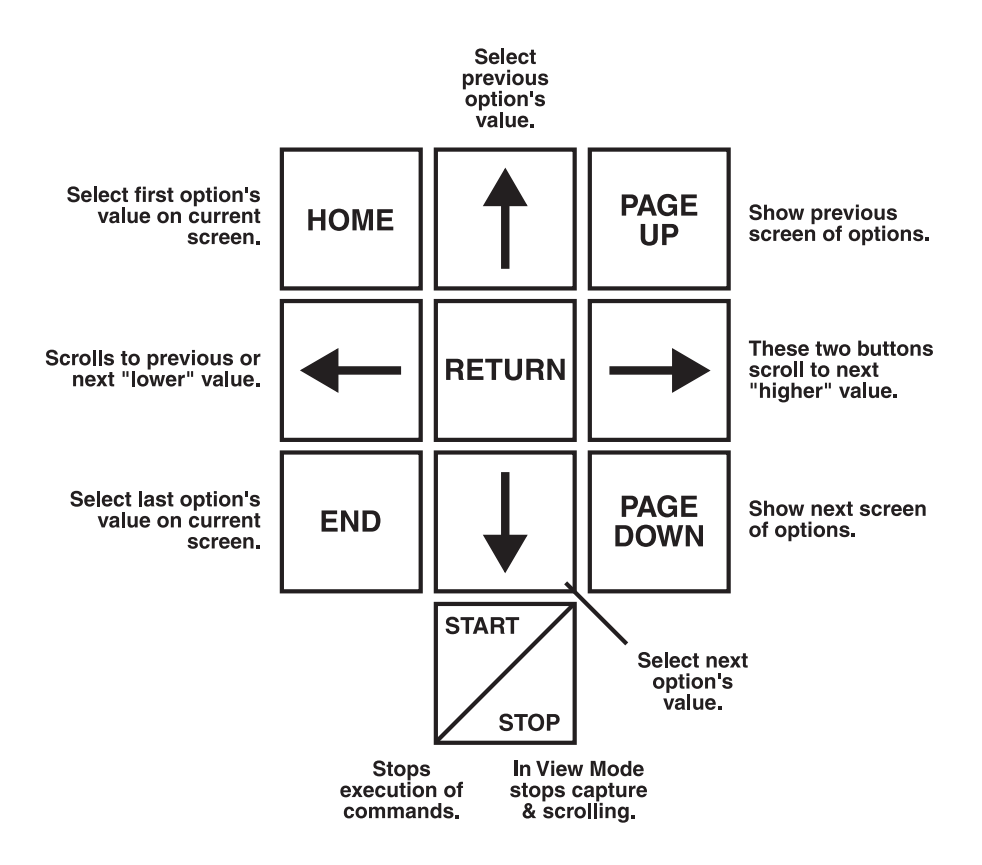

#### **Figure 2. The option value keyboard. Use these keys, located on the far right of the 232 Monitor Plus keyboard, to move through submenus and to set option values.**

- Press ← to delete the low-order character. For example, to change 923 to 943:
	- **1.** press ← to see  $92$   $-$
	- **2.** then press  $\leftarrow$  to see  $9$ .
	- **3.** press 4 and 3 to get 943.

With the START/STOP key, you can execute all commands, stop the execution of a command, and exit most submenus.

# **2.4 The Command Keys**

The command keys are described below (in alphabetical order).

## **AUTO RD CONFIG [W]**

If you do not know the trans-mission settings of the device you are monitoring, press AUTO RD CONFIGURE; the 232 Monitor Plus analyzes the Receive Data (RD) signal and automatically sets itself to match the parameters it finds.

### **AUTO TD CONFIG [A]**

If you don't know the transmission settings of the device you are monitoring, press AUTO TD CONFIGURE; 232 Monitor Plus analyzes the Transmit Data (TD) signal and automatically sets itself to match the parameters it finds.

#### **BERT/PERFORM [B]**

Bit Error Rate Testing (BERT) is used to transmit a test pattern to a piece of data-communications equipment (DCE). The DCE then retransmits the same pattern back to the 232 Monitor Plus. The 232 Monitor Plus compares the incoming data with the original data string transmitted by the BERT, and counts and reports errors. When you first press BERT/PERFORM, you will see this screen:

#### Interpret the screen as follows:

Pattern

#### The test pattern you want to output.

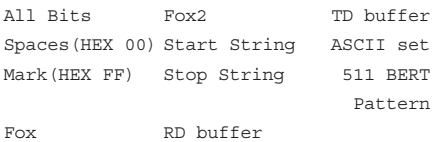

Flow Control Yes, No Do you want flow control? If you choose a pattern that transmits XONs/XOFFs (All Bits or 511 Bert) you must turn Flow Control OFF.

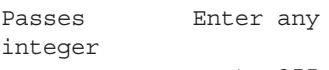

up to 255 How many times in total would you like to send the data string?

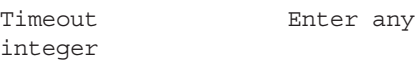

up to 255 How many 0.25-second intervals would you like the 232 Monitor Plus to wait for an answer before reporting a timeout error? When a timeout occurs, the words "timeout error" appear on the report.

Handshake Off, XON/XOFF,

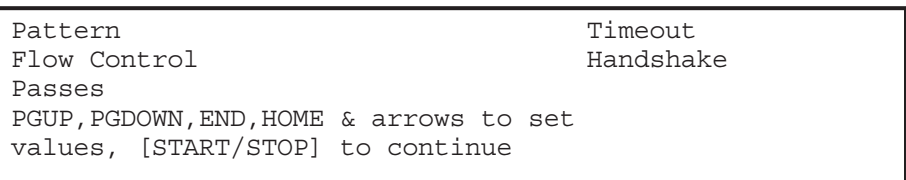

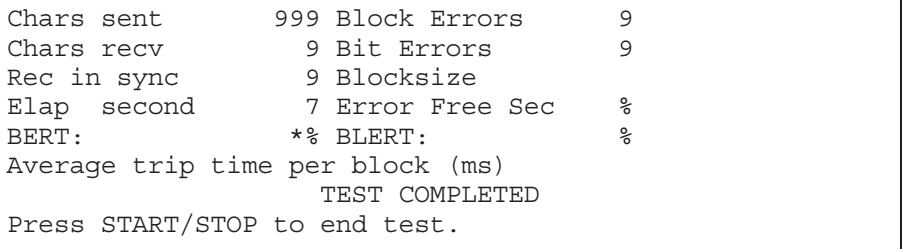

DTR, DSR The form of handshaking you want. After you press STOP to stop the BERT test, a report will display. It will look something like the screen sample shown above. Interpret the results as follows:

#### Chars Sent

The total number of characters sent, up to 999,999,999.

Chars recv The total number of characters received, up to 999,999,999.

Rec in sync Total number of characters received that are the same as those sent.

Elap second Total elapsed time the test took to complete (in seconds).

#### BERT

Percentage of bit errors to total bits transmitted.

Average trip time per block  $(ms)$ An average of the amount of time in

milliseconds it took for one block to make the loop (in milliseconds). Block Errors Number of blocks received that contained at least one error.

Bit Errors Total number of bits received in error.

#### Blocksize

Each of the patterns available from the previous screen (FOX, FOX2, ASCII, etc.) is a different length. Blocksize is the number of bytes in the pattern that you chose (a pattern is also known as a "block").

Error Free Sec Percentage of the total time (100%) that the transmission had no errors.

BLERT

Percentage of block errors to total received.

### **CLEAR BUFFER [C]**

Permanently deletes all data in the buffers.

### **CTL LOCK**

A toggle switch that locks the control switch (CTL) on. Press CTL LOCK again to disengage.

### **DISPLAY EVENTLOG [D]**

The 232 Monitor Plus can be set to keep a log of the following information (See the section on Log Events in *Chapter 2, Configure Menu*):

Buffer location Channel (RD or TD) Date Time

for any or all of the following events:

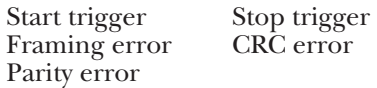

If Log Events is set at "ON" in the Configure Menu, press [D] to open the following screen:

The highlighted location is selected. Read across to find the event, and the channel, time, and date of that event. Use the  $\uparrow$  and  $\downarrow$  keys to scroll through location/events. Once you have highlighted a location/event you would like to examine, press STOP and you will be viewing that precise location in the capture buffer.

To see more events press either PAGE DOWN or PAGE UP.

### **EDIT STRINGS [E]**

This command opens a line editor. The line editor enables you to create one or two 80-byte ASCII strings (string1 and string2) by typing in bytes (characters, etc.) from the keyboard. When your string is finished, press Start/Stop to exit the line editor.

You may also enter non-printing ASCII characters; these are set in green text on the keypad—DC1, ETB, ENQ, DC2, etc. Hold down the CTL key (or press CTL LOCK) and then press the keys. Refer to the

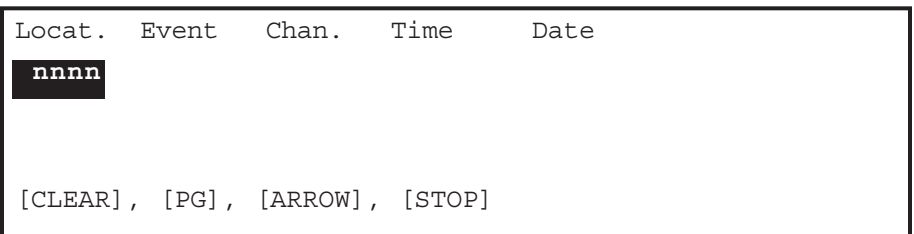

# **CHAPTER 2: View Mode**

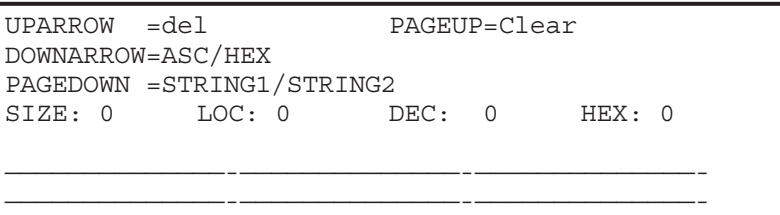

green text on the keys to see the nonprinting codes.

NOTE: The key between V and B on the keyboard enters a space.

The Edit Strings screen works as follows:

↑ —deletes the byte with the cursor under it. If you hold it down for one second or more it will delete successive bytes to the right of the cursor, until all bytes are gone; then it will begin deleting to the left of the cursor until those bytes are deleted.

Page Up —clears (*deletes*) the entire string.

 $\downarrow$  —toggles the editor between hexadecimal and current "Code" as set in the Configure Menu (e.g., ASCII).

Page Down —toggles between string1 and string2. The current string is highlighted—when string1 is highlighted, it

means you are creating string1. Press F4 to create/highlight string2. Strings are used in the 232 Monitor Plus as follows:

- As triggers. When you set a Start Trigger, the 232 Monitor Plus can be set to wait until it sees this trigger in incoming data before it begins collection—or set to stop collection with a Stop Trigger.
- <u>As straight output</u>. In addition to the factory-set strings, the 232 Monitor Plus provides for output. You can create your own string to output for the OUTPUT, BERT, or PRINT functions.

When your string is finished, press Start/Stop to exit the line editor.

#### **END**

This key moves the cursor to the end of the screen in View Mode. Press it again to move to the end of the buffer (i.e., the end of the last

screen of data). When a menu is showing, this key moves the cursor to the last option on the menu. **EXPAND COMPRESS [7]**

Displays data in View Mode, at 30 characters per line in EXPAND mode and 40 in COMPRESS mode.

NOTE: Graphic characters (such as HEX) won't display in COMPRESS mode.

#### **F-KEYS**

There are four "F" (function) keys on the right side of the keyboard. The F-keys are described below:

#### $\lceil \uparrow \rceil = F1$

All of the F-keys are programmed to serve different functions, depending on what screen or menu is on the display.

- In Edit Strings mode, the F1 key deletes the byte with the cursor under it (the current byte).
- In View Mode, F1 moves the cursor up one complete line.
- In any menu, F1 highlights (*selects*) the previous option on the menu.

#### **PAGE UP** — F2

- In Edit Strings mode, F2 clears (*deletes*) the entire string.
- In View Mode, F2 scrolls up one page (a page is one full display of data).
- In screens showing multiple

menus, F2 displays the previous menu.

- $\lceil \downarrow \rceil$  F<sub>3</sub>
- In Edit Strings mode, F3 toggles the editor between hexadecimal and current "Code" as set in Configure Menu (e.g., ASCII).
- In View Mode, F3 moves the cursor down one line.
- In screens showing multiple menus, F3 displays the next menu.

#### **PAGE DOWN** — F4

- In Edit Strings mode, F4 toggles between string1 and string2.
- In View Mode, F4 scrolls down one page (a page is one display full of data).
- In screens showing multiple menus, F4 displays the next menu.

#### **FORCE CAPTURE [F]**

This key forces the 232 Monitor Plus to begin capturing all data. The command is applicable in any synchronous mode when the synchronous character is unknown or when it is not known whether a clock signal is present on pins 15 and 17.

Enter capture address < >

NOTE: All bits will be captured without regard to byte boundaries.

#### **GOTO LOCATION [>]**

In View Mode, press [>] and you will see the screen shown above.

Type the location in the buffer you would like to see. For example, type 6 if you would like the cursor to be placed on the sixth character in the TD buffer. Once there, press  $\downarrow$  to get to the sixth character of the RD buffer.

#### **HELP**

The 232 Monitor Plus has complete onboard documentation for a variety of topics. Press HELP and you will be offered a list of topics. You can scroll through these topics with PAGE UP and PAGE DOWN.

To find out more about any of the topics, press the first letter of the topic. For example, press Q for Questions. If there is more than one topic that begins with that letter (i.e., several of the topics start with "S"), press and hold down that letter and all of the topics begin-ning with that letter will scroll.

To exit the HELP menu or any of the detailed HELP explanations press STOP.

You may print the onboard Help

text by using the Output [O], Prints [P], or Report [R] options. **HOME AND HOME2**

- The key moves the cursor to the beginning of the current screen (position 0) in View Mode. Press HOME again to move to the beginning of the buffer (position 0, screen 1)
- When a menu is showing, HOME moves the cursor to the first option in the menu.
- In the HELP menu, HOME displays the first HELP screen.

#### **HEX TEXT [H]**

Press [H] to toggle between displaying data in the current mode (ASCII, BAUDOT, etc.) and hex code. To see characters in binary or decimal, place the cursor on the character and press STATUS.

## **LOAD CONFIG 1 [1] LOAD CONFIG 2 [2] LOAD CONFIG 3 [3]**

The 232 Monitor Plus allows you to save up to three sets of system communication parameters. See SAVE CONFIG for more information on saving configurations.

To recall configurations 1, 2, or 3

from within the View Menu, press [1], [2], or [3], respectively. The 232 Monitor Plus will set itself to the chosen configuration. Press RESET and then [D] to set the 232 Monitor Plus to the default configuration (the factory-set communication values).

#### **MENU [`]**

MENU toggles between the View Mode and the Configure Menu.

#### **MODEM CTL MASK [M]**

A *modem control mask* is a template created to match a particular set of modem control signals. The modem control masks can be used to start/stop a timer or begin/end data capture.

When the 232 Monitor Plus senses modem control signals identical to the masks you set up, it will start or stop the timer. See the descriptions for the commands SET TRIGGER (p. 16) and TIME EVENTS (p. 19) for more information on masks.

If you are in the View Mode, press [M] to create or edit a modem control signal mask (see the sample screen below). The highlighted value is selected. To select the value of a different modem control signal,  $pres \rightarrow or \leftarrow$ . Set the values by pressing RETURN. Values may be:

- **hi** ......matches a high signal
- **lo** ......matches a low signal
- **??** ......wildcard;matches any signal

Once the mask is set, press STOP to return to the View Menu. At this point you can use your masks by pressing [5] for SET TRIGGER or [6] for TIME EVENTS and scrolling to the appropriate values.

#### **OUTPUT SERIAL [O]**

Press [O] to move down into the Output Submenu. (See the sample screen at the top of p. 13.) You can transmit data from this screen via pin 2 on the right-side DB25 (male) connector.

Interpret the screen as follows:

Pattern

The test pattern you want to output.

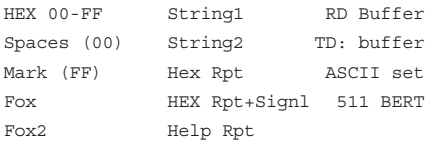

EDIT MASKS—arrow keys to move, [return] to toggle values,[STOP] to end START MASK STOP MASK RS CS DS DC DT RI RS CS DS CD DT RI **lo** lo lo lo lo lo hi hi hi hi hi hi

Passes

Pattern Handshake;

PGUP,GDOWN,END,HOME & arrows to set values, [START/STOP] to continue

The hex report and the help report are formatted reports. The hex report outputs the entire contents of the data buffer in hex notation and ASCII text; see *Appendix D* for a sample printout. The help report prints the online help system.

Passes Enter any integer

up to 255 How many times, total, would you like to send the pattern?

Handshake Off, XON/XOFF, CTS, DSR Choose the type of handshaking desired.

[Start/Stop] Press the key labeled START/STOP to begin or end execution.

#### ← →

The left arrow key  $(\leftarrow)$  stops output; the right arrow key  $(\rightarrow)$  starts output.

[STOP] Press STOP to end output.

#### **POWER ON**

This key turns the 232 Monitor Plus on. To turn it off, press RESET/SHUTDOWN, then STOP. **PRINT PARALLEL [P]**

Sends the selected pattern out the left port—a parallel port—of the 232 Monitor Plus. To connect the unit to a printer or other parallel device, use the one-foot cable supplied with the Monitor Plus. (This cable has pin 14 cut.) For a description of the various patterns you can print, see OUTPUT SERIAL.

# **CAUTION**

**The port on the left side of the Monitor Plus is a parallel output port. Attaching an RS-232 circuit to the parallel port without using the special remote connector may destroy the circuit.**

#### **PULSE CAPTURE [U]**

In View Mode, press [U]. The Monitor Plus collects all changes to any of the modem control signals. The pulse changes are marked as hex FF characters in the RD buffer. If you want to store only pulse data and no serial data, use Suppress Capture [K] to disable both serial ports. To see these transitions, press STATUS three times—view the third

status screen (See STATUS, p.18). **PAGE DOWN F4**

See F4 (p.10).

### **PAGE UP F2**

See F2 (p.10).

### **REPORTS [R]**

Press [R] to see the Reports submenu (Screen 1 below; you will encounter a total of three screens in the Reports submenu.) You have three options, described below.  $[1]$ 

Outputs all data from the buffer in your choice of notation. [2]

Outputs all data from the buffer in your choice of notation and includes the changes in line signals. [3]

Monitor Plus help facility.

After you press  $\begin{bmatrix} 1 \\ 1 \end{bmatrix}$ ,  $\begin{bmatrix} 2 \\ 2 \end{bmatrix}$ , or  $\begin{bmatrix} 3 \\ 3 \end{bmatrix}$ , you receive a prompt asking you to direct the report you have chosen to a specific port for output (see Screen 2 below). Your choices are:

#### $[O]$

Will output through both serial ports on the right side of the 232 Monitor Plus.

 $[P]$ 

Will output through the parallel port on the left side of the 232 Monitor Plus.

After you press [O] or [P] you will see the Screen 3, shown at the top of the next page.

Interpret the screen as follows:

Outputs all of the text from the 232

Available reports are:

1)All captured data in TEXT and HEX 2)Same as 1 plus Modem Interface History 3)Printout of HELP text

Hit [1] [2] or [3]

#### **Screen 1. Reports submenu.**

Report can be directed to left parallel port, or either serial port on the right

Hit [O] for serial or [P] for parallel

**Screen 2. Port selection for report output.**

Passes

Pattern Handshake

PGUP, PGDOWN, END, HOME & arrows to set values, [START/STOP] to continue

### **Screen 3. Report type and parameters.**

Pattern The test pattern you want to output.

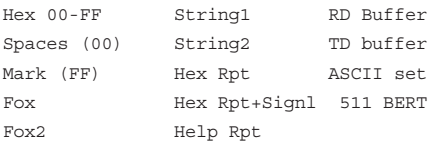

The hex report and the help report are formatted reports. The hex report outputs the entire contents of the data buffer in hex notation and ASCII text; see *Appendix D* for a sample printout. The help report prints the online help system.

Passes Enter any integer

up to 255 How many times, total, would you like to send the pattern?

Handshake Off, XON/XOFF, CTS, DSR Choose the type of handshaking desired.

[Start/Stop]

Press the key labeled START/STOP to begin or end execution.  $\leftarrow +$ The left arrow key  $(\leftarrow)$  stops output; the right arrow key  $(\rightarrow)$  starts output.

[STOP] Press STOP to end output.

#### **RESET/SHUTDOWN**

Returns you to View Mode from anywhere in the Monitor Plus. This is useful when you want to return to View Mode quickly. It is also used to turn off the Monitor Plus.

After pressing RESET/SHUTDOWN, you will see a screen telling you to press the [START/STOP] key to complete a proper power-down, or to press any other key to continue.

#### **SAVE CONFIG [Y]**

The 232 Monitor Plus allows you to save up to three sets of system parameters.

NOTE: You can also reset the parameters to the

factory settings by pressing the RESET key, and then **[D]**).

To save and recall communication settings on the 232 Monitor Plus:

- **1.** Set the parameters you would like to save.
- **2.** Press START/STOP to leave the Configure Menu and go to the View Menu.
- **3.** Press SAVE CONFIG [Y] and

Enter configuration number to save 1-3=user defined hit [RETURN] when done

> see the following message on the prompt line.

- **4.** Press a number from 1-3.
- **5.** Press RETURN.
- **6.** The configuration is saved.

See LOAD CONFIG (pp. 11-12) for more information.

#### **SET DATE [V]**

Pressing [V] allows you to set the internal clock on the Monitor Plus. You must enter two digits each for hours/minutes/seconds and day/month/year. **SET TRIGGER [5]**

Once you've created an edit string or modem control mask, it can act as a trigger to begin data collection. Press SET TRIGGER and you get the screen shown below.

Interpret the screen as follows:

Start Trigger Off, String1-TD, String1-RD, Modem Ctl Mask1

When you set the value to anything besides "Off," the 232 Monitor Plus will actively search all incoming data for that value. When it finds a match, it will begin collecting data.

String1-TD 232 Monitor Plus will look for string1 on the TD line trigger.

String1-RD 232 Monitor Plus will look for string1 on the RD line.

Modem Ctl Mask1 232 Monitor Plus will look for the high or low states of the RS, CS, DS, CD, DT, and RI lines. When they

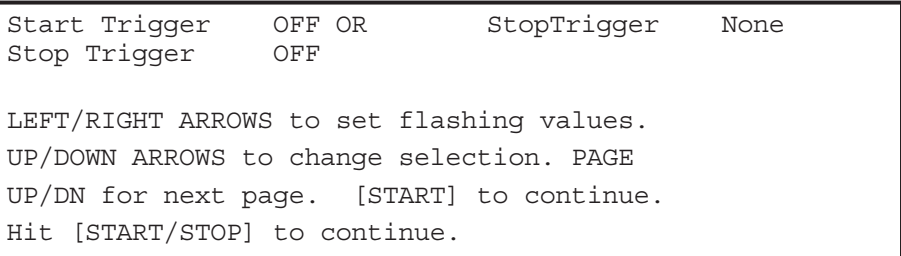

match the state you have set with [M], the 232 Monitor Plus will begin capturing data.

## **SHIFT 1 BIT RIGHT [4]**

This key shifts all data in the capture buffer one bit to the right. This option is useful in conjunction with FORCE CAPTURE.

# **SHIFT LOCK**

A toggle switch that locks the shift switch (SHIFT) on. Press SHIFT LOCK again to disengage.

# **SHUTDOWN**

To execute a proper power-downand-off procedure, press SHUTDOWN and then STOP to turn the 232 Monitor Plus off. This option ensures the preservation of the Monitor Plus memory and option settings.

NOTE: The 232 Monitor Plus can be set to turn itself off automatically. See Auto Off in the Configure Menu.

## **SRCH RD STRING 1 [Z]**

This option immediately searches contents of the RD capture buffer, looking for a match of string1 and places the cursor on that character. Press STATUS to view the location found.

# **SRCH TD STRING 1 [S]**

This option immediately searches contents of the TD capture buffer, looking for a match of string1 and places the cursor on that character. Press STATUS to view the location found.

# **START/STOP**

Use the START/STOP key to begin and end a variety of activities on the 232 Monitor Plus. Table 1 below

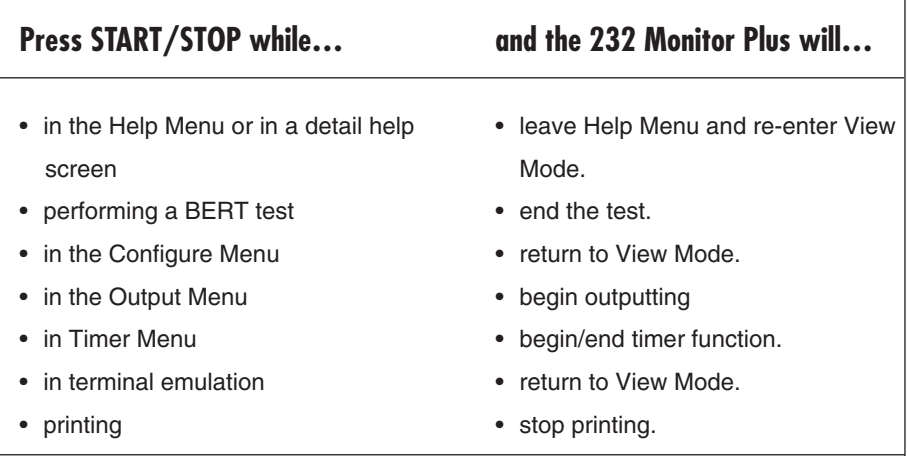

# **Table 1. START/STOP Key and its related functions.**

lists the functions and actions associated with the START/STOP key and how to initiate them. **STATUS** 

Three separate status screens provide information about the data in the buffer. While you are in the status screens, you may change the location of the cursor at any time with PAGE UP, PAGE DOWN, SEARCH, and the arrow keys.

As your screen captures data it shows the data on the five reverse-video lines of the liquid crystal display (LCD). Press the STATUS key once

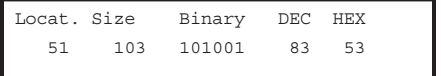

and the last two lines of the LCD become status lines with a variety of dynamic information:

The first time you press STATUS, you see these two status lines. They tell you the location of the cursor in the buffer—in this example, the cursor is at the fifty-first character and the total size, in bytes—here 103 bytes of data in the buffer. It also displays the current byte (the one the cursor is on) in the following codes: binary (101001), decimal (83), and hexadecimal (53).

Pressing STATUS a second time also shows the current location of the cursor in the buffer and the amount of data in the buffer, but further

Locat. Size RS CS DS CD DT RI 51 103 lo lo lo hi lo lo shows the current state of six modem control signals, "hi" being high and "lo" being low:

Pressing STATUS a third time drops into "historical mode". In this

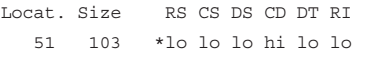

mode, you are no longer capturing new data; the screen displays data already captured: Once again, you see the current location of the cursor in the buffer, the amount of data in the buffer, and the state of six modem control signals—"hi" equals high and "lo" equals low when that particular byte was captured.

If you press STATUS a fourth time you return to a regular data screen (no status lines at the bottom).

#### **SUPPRESS CAPTURE [K]**

Press SUPPRESS CAPTURE and the

Hit[T] or [R] to suppress TD or RD capture or [B] to suppress BOTH Hit [O](off) to re-enable all capture

232 Monitor Plus will display the following screen:

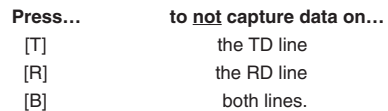

Pressing [0] will capture data on both lines.

### **TERMINAL EMULATE [T]**

# **CHAPTER 2: View Mode**

The Monitor Plus can be made to function as (emulate) a terminal. Press [T] and from that point on, the Monitor Plus will output each letter you type as you type it. It will transmit on pin 2 of either serial connector on the right side of the unit. Transmitted and received characters are stored in the buffer.

Start Clock Stop Clock Timer Func

PGUP, PGDOWN, END, HOME, & arrows to set values,

#### **TIME EVENTS [6]**

Press TIMER to move into the Timer Submenu.

First, create your Start Trigger and Stop Trigger with EDIT STRINGS (p.8) and SET TRIGGER (p.16). Next, use the Time Events option to specify the lines the Monitor Plus should monitor (looking for the appropriate string) to start and stop the timer. The timer measures, to the thousandth (.000) of a second, the interval between the Start and Stop Triggers.

#### Start Clock

You may tell the clock to start when it senses any of the following events.

#### String1-TD

Begins timing on the TD line when the 232 Monitor Plus receives a string identical to the contents of string1.

#### String1-RD

Begins timing on the RD line when the 232 Monitor Plus receives a string identical to the contents of string2. ModemStrt Mask Begins timing when the modem

control signals match the modem control signal mask, see [M].

#### Any data TD

Begins timing on the TD line when the 232 Monitor Plus receives its first character.

#### Any data RD

Begins timing on the RD line when the 232 Monitor Plus receives its first character.

#### Stop Clock

You may tell the clock to stop when it senses any of the following events.

#### String1-TD

Stops timing on the TD line when the 232 Monitor Plus receives a string identical to the contents of string1.

#### String1-RD

Stops timing on the RD line when the 232 Monitor Plus receives a string identical to the contents of string2.

#### ModemStrt Mask

Stops timing when the modem control signals match the modem control signal mask, see [M].

#### Any data TD

Stops timing on the TD line when the 232 Monitor Plus receives its first character.

Any data RD

Stops timing on the RD line when the 232 Monitor Plus receives its first character.

Timer Func Once, Continuous Times events once, or over and over again as they happen. Note that the timing of many events will present a statistical average of all of the events.

### **XMIT BREAK [X]**

Transmits a break sequence (250ms of all bits on).

# 3. CONFIGURE MENU

The Configure Menu is used to set the communications and other parameters of the 232 Monitor Plus. There are four screens in all.

Scroll through the parameters by using the up arrow ↑ and down  $arrow \downarrow \text{keys}.$ 

To get to the next set of parameters press PAGE DOWN.

To change the value of a parameter, press RETURN.

**———————**

# **Baud**

These are the various speeds (bits per second) or baud rates the 232 Monitor Plus can be set to accept.

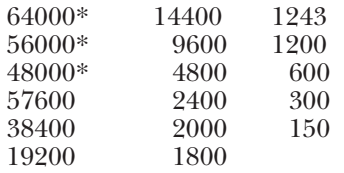

\*NOTE: Synchronous data only.

# **Stop Bits 1, 1.5, 2**

The number of stop bits the 232 Monitor Plus can be set to read in asynchronous mode.

# **Data Bits 8, 7, 6, 5**

The number of data bits the 232 Monitor Plus can be set to read.

# **Parity Odd, Even, None**

The parity the Monitor can read. Choosing Odd or Even assumes an extra bit at the end of the data bit. If parity is wrong, View Mode displays a parity-error message.

### **Mode Async, Monosync, BSC (bisync), SDLC,**

#### **Isochronous**

The various modes the 232 Monitor Plus can recognize.

- Async is for asynchronous transmissions.
- Monosync and BSC modes are byte-oriented synchronous protocols. Monosynchronous uses an 8-bit sync character; BSC uses two 8-bit sync characters.
- SDLC is a bit-oriented synchronous protocol that uses an 8-bit flag (hexadecimal 7E) to mark the beginning and end of message envelopes.
- Isochronous is a clocked asynchronous mode that allows asynchronous data to be sent over synchronous circuits.

### **Code ASCII, EBCDIC, IPARS, BAUDOT**

The way you would like to view your data.

# **Sync Char 1 (hex value)**

In monosync mode this byte is used as a pad character on all transmission—output, loop, and answerback options. To learn how to enter hex values, see *Section 1.3, Entering Integers and Hex Values*.

# **Sync Char 2 (hex value)**

Refers to the second synchronous characters in BSC mode or the receive synchronous character in Monosync mode. To learn how to enter hex values, see *Section 1.3, Entering Integers and Hex Values*.

NOTE: Sync characters 1 and 2 are loaded automatically in SDLC mode.

### **Data encoding NRZ, NRZI,**

# **FM0, FM1**

These are the four data encoding methods:

- NRZ used in both synchronous and asynchronous applications.
- NRZI, FM0 (biphase space) and FM1 (biphase mark) — all used in various synchronous applications.

# **Ig Mul Syn Char Yes, No**

(Ignore multiple synchronous characters) If you select "Yes," you tell the 232 Monitor Plus not to capture synchronous characters. This is useful when the sending device sends more than one synchronous character and you have no need of saving the extra characters.

If you select "No," you tell the 232 Monitor Plus to capture all synchronous characters.

# **Drop Sync RTS/CD Yes, No**

Select "Yes" to drop synchroniza-tion when the Monitor Plus detects Ready To Send or Carrier Detect.

### **Resync Char None, (hex value)**

Selecting "None" has no effect on synchronization.

Setting a (*hex value*) means that synchronization is dropped when this character is received. To learn how to enter hex values, see *Section 1.3, Entering Integers and Hex Values*.

# **Resync On Char On, Off**

Selecting "On" drops synchronization when the 232 Monitor Plus detects Ready To Send or Carrier Detect.

# **Log Events No, 1Fill, Cont.**

The 232 Monitor Plus can be set to keep a log of certain events. See *Chapter 1, Time Events* (p. 19) to learn how to view the log.

- Setting "No" means you do not want to keep a log.
- Setting "1Fill" means you want to fill the log buffer once (and when the log buffer is full, to stop collecting logs).
- "Continuous" means you want to continue capturing logs (and when the buffer is full, to clear logs to make room for newer logs).

## **Status Messages Normal, Long, None, Short**

The 232 Monitor Plus will notify you of certain events when "Normal" is selected; e.g., END OF BUFFER.

If you find the Status Messages annoying you can turn them off (None) or view them briefly (Short). To let them linger on the screen, choose Long.

# **Idle Display On, Off**

"On" mode displays "Waiting for data" message on power-up. "Off" mode doesn't display this message.

# **Error Messages Fatal, Warn, None**

NOTE: When the Monitor is turned on, it will always pass data through itself, even if it cannot recognize speed or other configuration parameters.

If you choose "Fatal," the Monitor will stop receiving at certain hardware errors (a change in line speed, etc.). Press any key to begin receiving again. You can enter Configure Menu and change a parameter before returning to View Mode.

If you choose "Warn," a message will appear at certain hardware errors, but receiving will continue.

If you find the Error Messages annoying (for example, when watching a line that changes speed in normal operation), you may suppress them by selecting "None."

# **Suppress Capture Off, RD, TD, Both**

Choose whether you want data to be captured as follows:

- **Off** Capture data from both lines
- **RD** Don't capture RD data.
- **TD** Don't capture TD data.
- **Both** Don't capture on either line. (This option is useful when you are collecting modem control transitions and you want to capture only hardware handshake changes.)

# **Auto Off (min) (value)**

Setting a value means the 232 Monitor Plus will turn itself off after it has been idle for (*value*) number of minutes.

# **Display Mode Compressed, Expanded**

In "Compressed" mode each data line character is displayed without spaces. You can use this option to conserve display space.

Thisisanexampleofcompressedmode.

In "Expanded" mode each data line character is followed by a space to facilitate reading at high speeds.

T h i s i s a n e x a m p l e o f e x p a n d e d m o d e .

# **Buffer One Fill, Continuous**

If "One Fill" is chosen, the Monitor Plus will stop collecting data when the buffer is full.

If "Continuous" is chosen, the Monitor Plus will continue to fill the buffer and discard the oldest data on a first-in/first-out basis.

## **Exclude Off, Control Data, Text Data**

"Off" has no effect on capture.

If you choose "Control Data," then the control data will be excluded from the capture. In other words, only the data between the start-text character (STX) and the end-text character (ETX) will be captured.

If you choose "Text Data," then the text data will be excluded from the capture. In other words, the data between the start-text character (STX) and the end-text character (ETX) will not be captured.

# **Start Txt Char (value)**

See "Exclude" above. Specify the character you want to use as the STX.

# **End Txt Char (value)**

See "Exclude," above. Specify the character you want to use as the ETX.

# **Remote Off, On**

Set the 232 Monitor Plus in an RS-232 circuit (see *Section 3.0, Remote Control*). Then turn on remote with this menu function to take remote control of your 232 Monitor Plus.

This option is very useful for loopback tests when you don't have an assistant in the remote location.

# **Remote Baud 57600, 19200, 9600, 4800, 2400, 1200**

The baud rate at which you want to communicate with the remote 232 Monitor Plus.

# **Invert Rec. Bits Yes, No**

"Yes" inverts the sense of all incoming bits.

# **SDLC Status Yes, No**

Use "Yes" to display the status of SDLC, and and "No" to not display the status of SDLC.

# **CRC Preset Zeros, Ones**

"Ones" presets the value of CRCs to ones; "Zeros" presets it to zeroes.

# **SDLC Search Node Search Node All, Node number (hex value)**

Choosing "All" (0) captures all nodes. Setting a specific Node number allows you to specify one SDLC node in a loop or polled circuit. To learn how to enter hex values, see *Section 1.3, Entering Integers and Hex Values*.

# **SDLC Search Disable, Enable**

Choose Enable to go ahead and search for the node specified above in SDLC Search Node.

# 4. REMOTE CONTROL

The 232 Monitor Plus can be operated remotely from a terminal on an RS-232 circuit. This is especially useful when testing the quality of lines over long distances.

Set the 232 Monitor Plus in place, then initiate loop tests from a remote location. Error reports will appear simultaneously at the 232 Monitor Plus and on the remote terminal's screen.

For remote control of your 232 Monitor Plus, you will need the special adapter that came with your unit. The adapter is configured as DTE; it transmits on pin 2 and receives on pin 3.

For remote operation of your 232 Monitor Plus follow these steps; refer to Figure 3.

**1.** Attach the special remote connector to the parallel port on the left side of the 232 Monitor Plus.

# **CAUTION**

**The port on the left side of the 232 Monitor Plus is a parallel output port. Attaching an RS-232 circuit without the special remote connector might destroy the circuit.**

- **2.** Connect any RS-232 circuit to this remote connector.
- **3.** Access the 232 Monitor Plus Configure Menu (press the MENU command key [`] to move to the Configuration Menu).

NOTE: The MENU command key lets you toggle between the View and Configuration Menu modes.

**4.** Once in the Configure Menu, turn the Remote function "On." Refer to *Section 2.0, Configuration Menu*, (p.24).

**5.** Go to any ANSI CRT terminal on the RS-232 circuit. If you are running a terminal emulation program, set the program to ANSI.

> If necessary, enter CON (connect) from within the terminal emulation program. You may be prompted by the modem to enter the CON command, depending on your equipment setup or the order in which you made all of the connections up to this point.

- **6.** Your remote session has begun. You will now see everything on the remote terminal's screen that appears on the 232 Monitor Plus screen.
- **7.** You can access all of the 232 Monitor Plus functions from the remote terminal (see *Appendix A, Remote Terminal Information* for more information).
- **8.** See *Appendix A* for a crossreference of various terminal keys to the Monitor Plus keys.

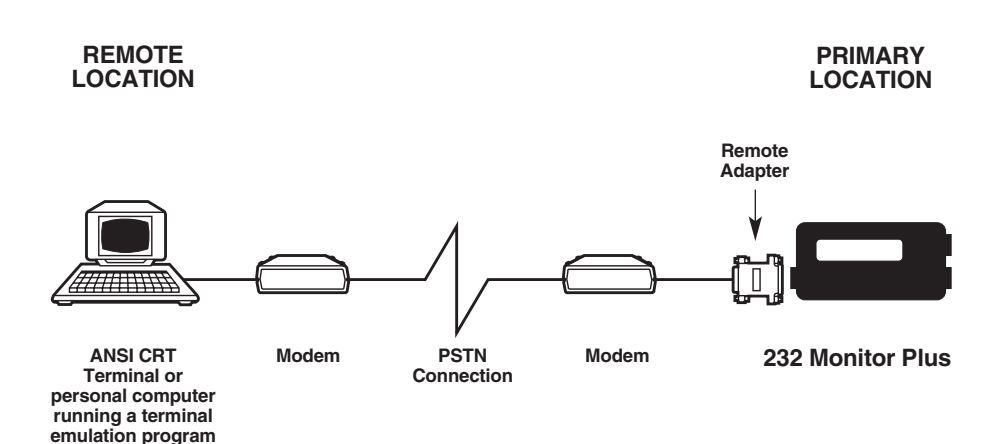

## **Figure 3. A sample configuration for remote operation of the 232 Monitor Plus.**

# APPENDIX A: REMOTE TERMINAL INFORMATION

These are the function keys for a  $\mathrm{DEC}^\mathrm{TM}$  VT-type terminal keypad.

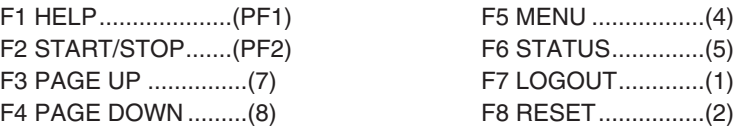

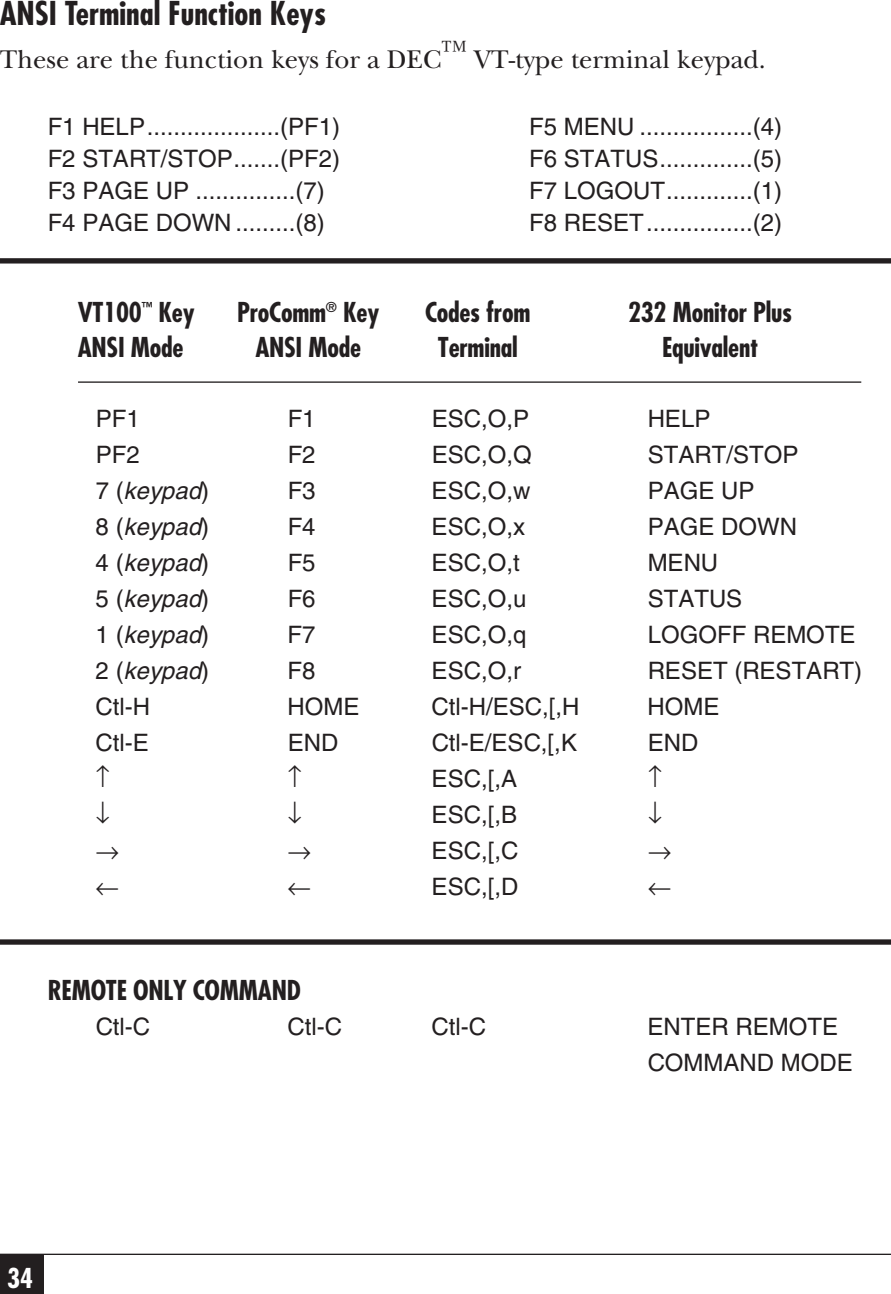

# **APPENDIX A: Remote Terminal Information**

Most terminal emulation programs (for example, ProComm®) require that you set the program to ANSI mode.

A true VT $102^{\texttt{TM}}$  terminal will be set by the 232 Monitor Plus to ANSI mode. If it is not in ANSI mode, the function keys F3-F8 will behave unpredictably.

# APPENDIX B: NONPRINTING ASCII CODES

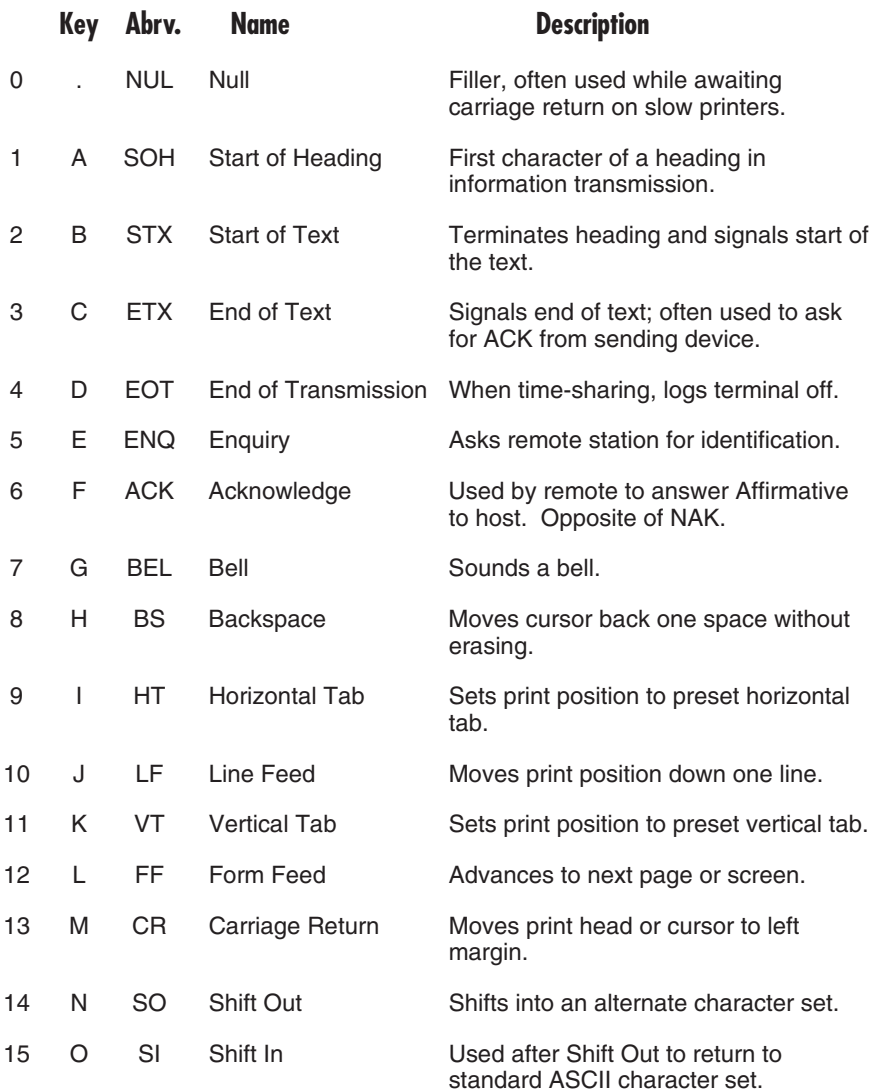

# **APPENDIX B: Nonprinting ASCII Codes**

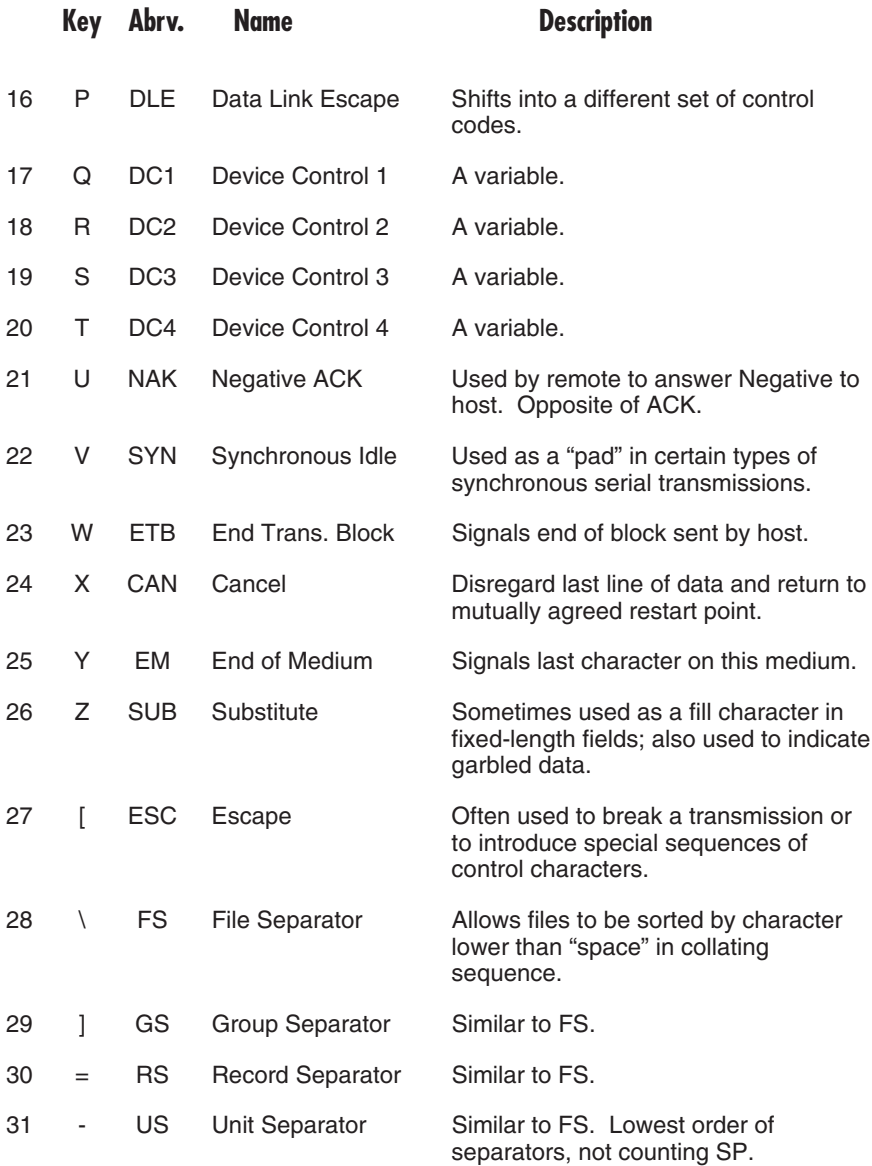

# APPENDIX C: TABLE OF CODES

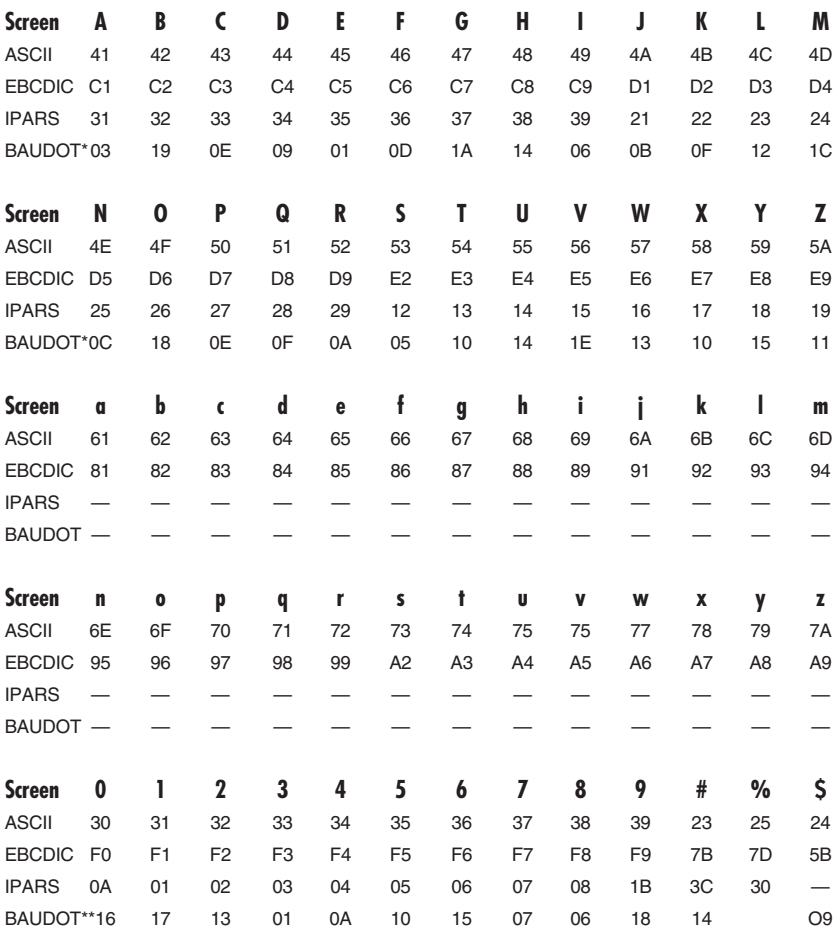

# **APPENDIX C: Table of Codes**

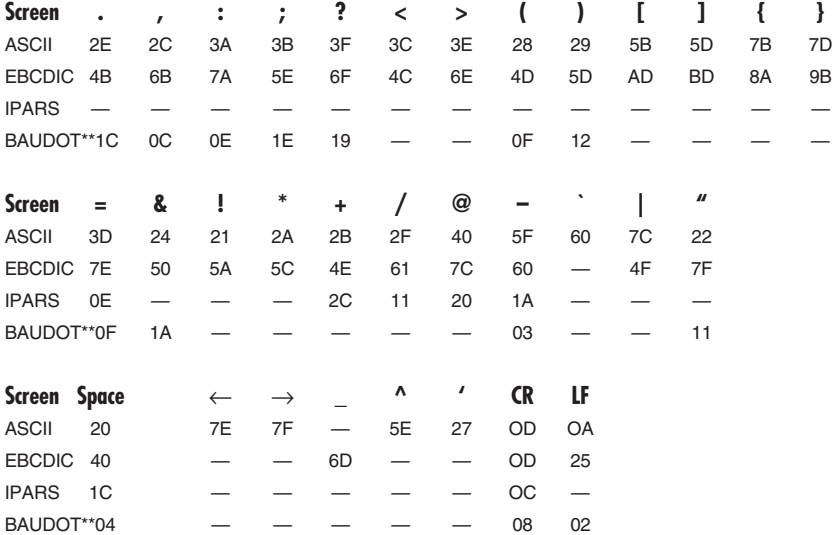

BAUDOT \*After an SI (1F) character

BAUDOT \*\*After an SO (1B) character.

HEX FFwill always appear as a ¢.

# APPENDIX D: SAMPLE ASCII HEX PRINTOUT

Page number: 01 code: ASCII

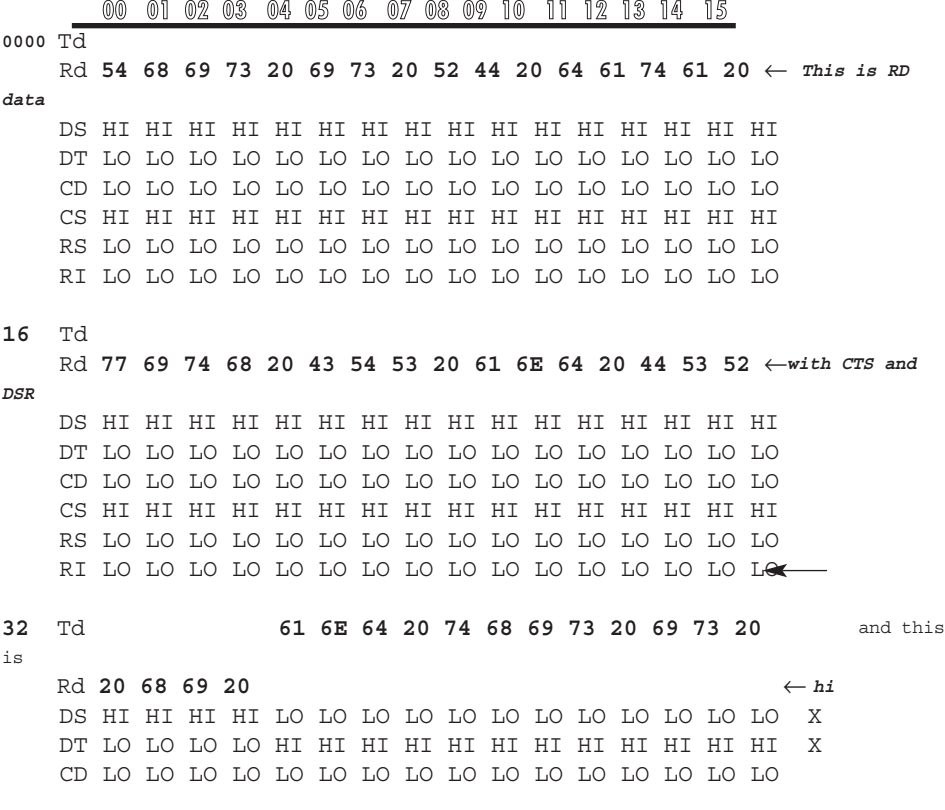

# **APPENDIX D: Sample ASCII HEX Printout**

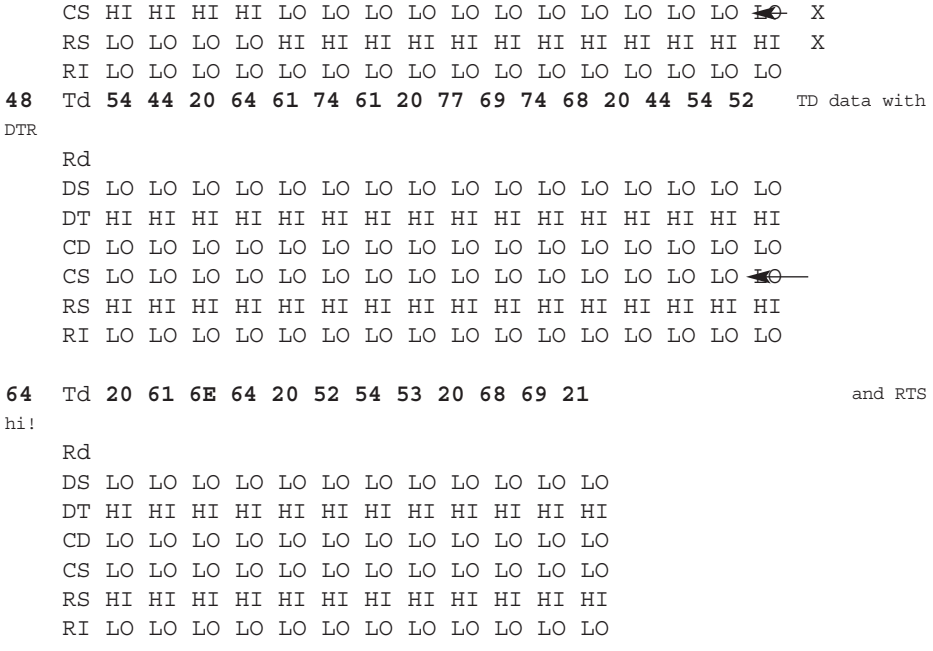

NOTE: The text running through the right margin is the ASCII translation of the HEX values (bold numbers) in the chart. For example, the first four HEX numbers in the first line (54 68 69 73), when translated, form the word *This* in the right margin.

NOTE: X at far right indicates changes in signals.

# APPENDIX E: **BATTERIES**

# **General Information**

Your 232 Monitor Plus uses two batteries (both included). The primary battery is a 9-volt alkaline cell. Alkaline batteries will provide the longest and most reliable service. Should you decide to use a rechargeable Nicad battery instead, we recommend that you carry a charged spare: A Nicad battery can deliver only about 40% of the capacity of a fresh alkaline battery. When the battery is running low you will receive a BATTERY LOW warning message on the screen. You must then change your battery or plug in the AC adapter. You may plug in the 232 Monitor Plus external power supply at any time even if the unit is in use.

The second battery contained in this device is a lithium cell.,used to preserve memory and menu configuration. It should provide five to ten years of reliable power supply. It is time to replace the lithium cell when you notice that the 232 Monitor Plus can no longer retain ("remember") either memory or memory configuration (or both).

# **Replacing the Lithium Cell**

Place the 232 Monitor Plus face down on a soft cloth and remove the five (5) cover screws. Remove the back cover. Carefully remove the circular lithium cell from its holder, using the tip of a small screwdriver to lift the battery up and out of its holder. Replace it with a BR-2325–type lithium battery or its equivalent (3.0V only). Gently refit the cover to the case and replace the five cover screws.

232 MONITOR PLUS SCHEMATIC DIAGRAM

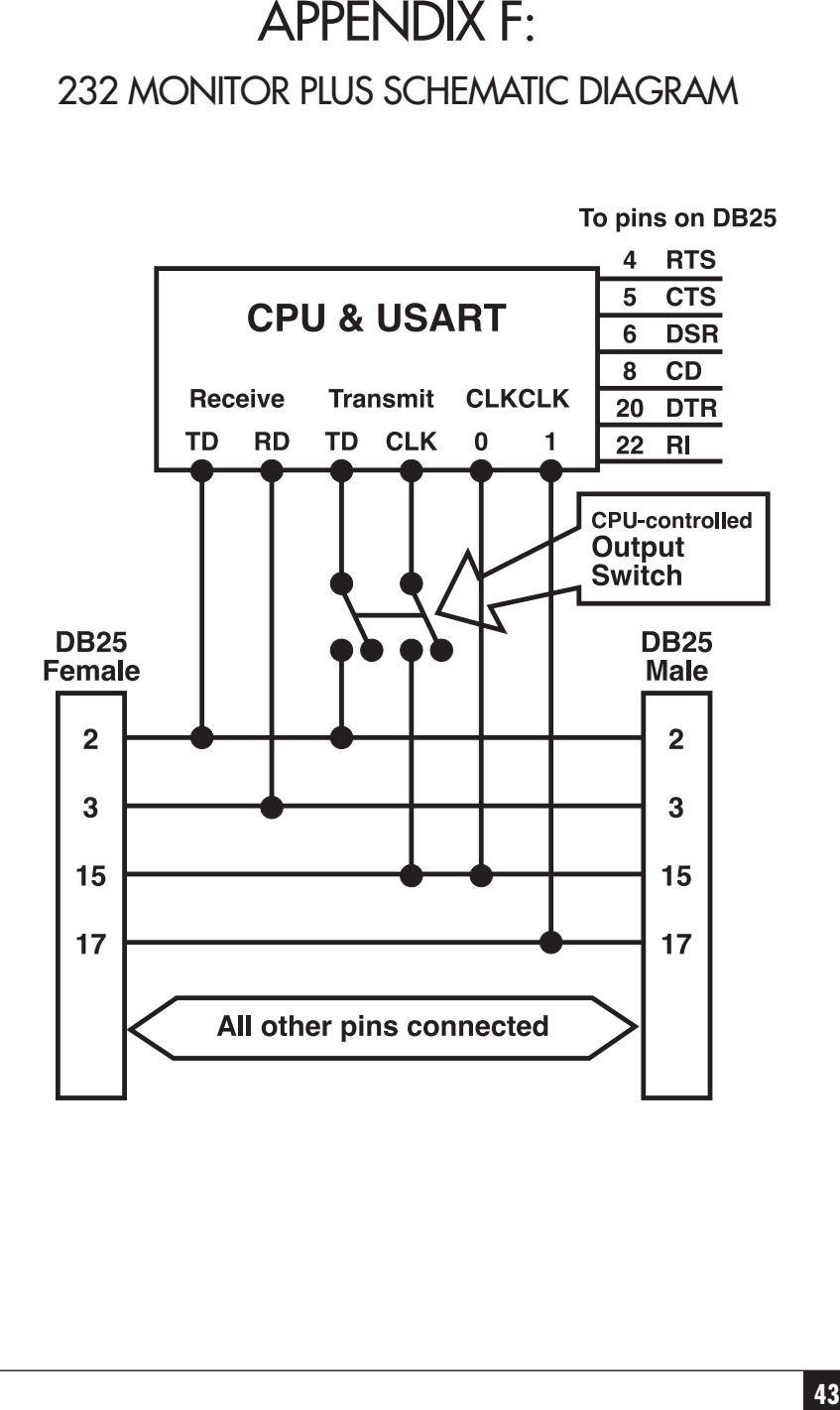

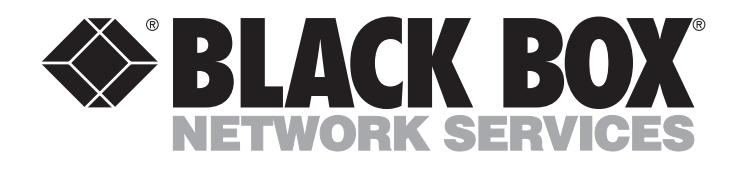

© Copyright 1998. Black Box Corporation. All rights reserved.

*1000 Park Drive • Lawrence, PA 15055-1018 • 724-746-5500 • Fax 724-746-0746*

mm